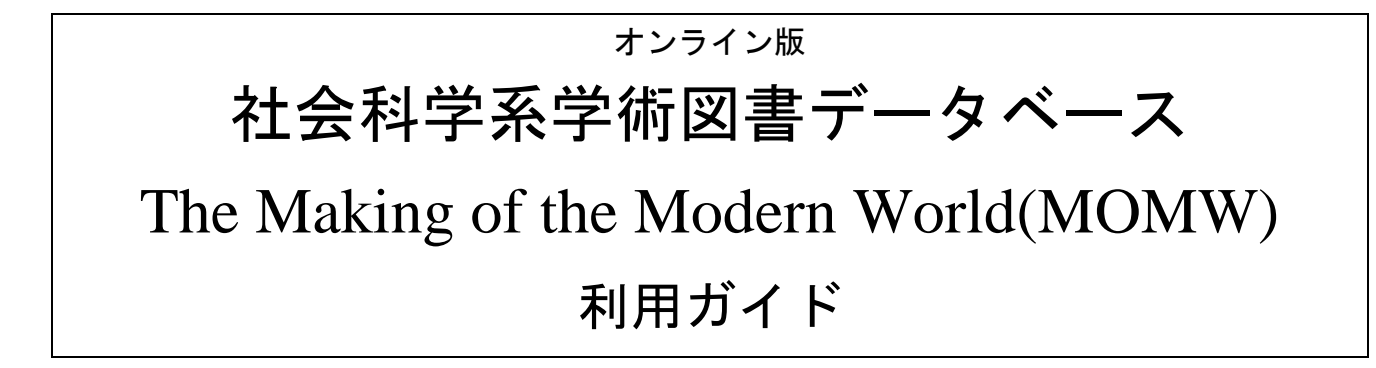

- ※ 当利用ガイドは The Making of the Modern World (MOMW)の全シリーズ (I から III まで)に共通のものとなります。
- ※ コンソーシアム利用(NII-REO)の場合はこのガイドはご利用になれません。

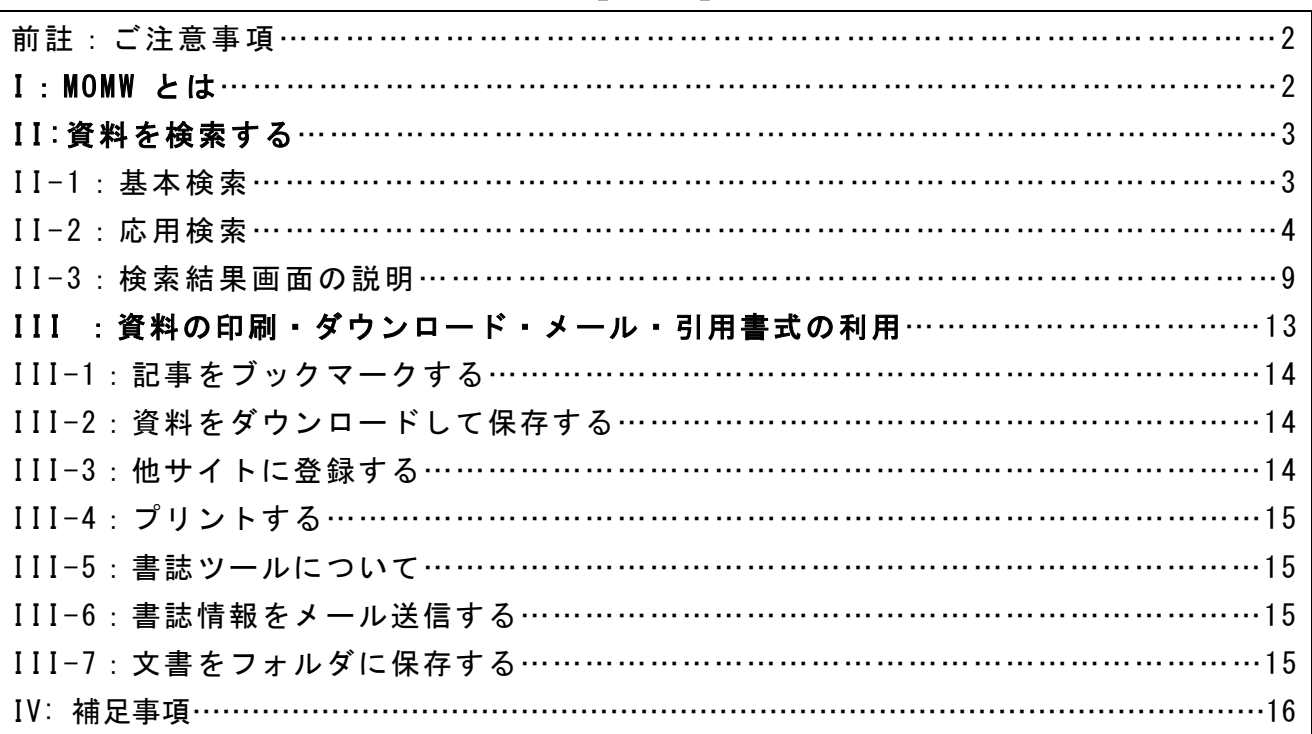

利用ガイド制作:丸善雄松堂株式会社

#### 研究支援統括部

TEL: 03- 6367-6025 FAX: 03- 6367-6188

本利用ガイドに掲載の画像・利用方法は 2019 年 5 月現在のものです。データベース供給元である Cengage-Learning の都合により予告なくシステム変更となる場合があります。予めご了承ください。

【目 次】

# 前註:ご注意事項

検索用の本文テキストデータは、OCR(光学式文字認識技術)によって自動的に生成されたものであるた め、検索において 100%の正確さを保証するものではありません(閲覧においては画像を使用しているた め正確です)。特にドイツ語圏のゴシック字体(ひげ文字)については、技術的な限界から、読み取り精度 が低くなる傾向があります。これらについては、あいまい検索やワイルドカード検索を併用することをおす すめします。また、画像はマイクロフィルム版からスキャニングされているため、図版などは一部、不鮮明 な部分があります。その他、原本の保存状態によって、一部判読しづらい部分があります。

# I:MOMW とは

The Making of the Modern World(社会科学系学術図書データベース:MOMW)は、以下の A から C までの 3 種類のデータベースからなります。

**A**:**MOMW-I: The Goldsmiths'-Kress Library of Economic Literature 1450-1850.** 15 世紀半ばから 1850 年までの経済史・経営史・社会思想史を中心とする社会科学関係 の書籍や定期刊行物を収録した一大データベースです。元々はロンドン大学ゴールドスミ ス文庫とハーバード大学経営大学院クレス文庫に収蔵されている資料をマイクロフィルム 化した「Goldsmith'-Kress Library of Economic Literature」として刊行されていたものであり、 その総リール数は 4,313 リール、ページ数は 1200 万に及び、近世から近代に至る社会科 学関係資料の宝庫として知られています。

収録された資料は、社会科学関係の書籍 61,000 点、同時代に創刊された定期刊行物 445 点からなります。その分野は、経済史・経営史関係を中心にして、政治・社会・地誌・ 鉱業・測量・人口・移民・交易・刑罰・植民地・通貨・社会主義など多岐にわたっています。

**B:MOMW-II: Making of the Modern World, Part II: 1851-1914.**

19 世紀後半から 20 世紀初頭までの、社会学、経済学、経営史分野の 5,000 タイトル、120 万ページあまりを収録しています。原本所蔵機関は、コロンビア大学および広島経済大学 セリグマン文庫、カンザス大学図書館、ロンドン大学ゴールドスミス文庫です。主に、書籍、 報告書、通信、演説、調査報告からなります。収録言語の約 50%は英語以外の言語(フラ ンス語、ドイツ語、ポルトガル語、スカンジナビア語、イタリア語、スペイン語、等)となって います。主なトピックとしては、鉄鋼・鉄道・通信・石油産業分野の大企業の台頭、鉄鋼・ 石油製品の急激な増加、鉄道、女性の権利・労働運動、産業と貿易、近代的企業の誕生 と発展、社会主義・社会主義運動、および共産主義、政治理論、法と政府、経済政策、経 済の破綻と回復、戦争および軍事、労働者の権利と組合の発展、銀行史、銀行制度と改 革、人口問題、米国における 1863年国法銀行法および1864年内国歳入法の施行と社会 政策、経済史および経済思想史があげられます。

 **C**:**MOMW-III**:**Making of the Modern World, Part III**:**1890-1945** このコレクションは、ロンドン大学図書館のゴールドスミス文庫に所蔵される文献および定 期刊行物からなり、約 100 万ページを収録しています。

MOMW3 は、近代社会を形成した主要な出来事 - 第一次世界大戦、大恐慌、および第 二次世界大戦 - をカバーする 20 世紀のコンテンツを収録することで、MOMW シリーズ の価値をより深めるものです。経済思想の研究の範囲を超えて、本コレクションは、経済 によって解き放たれた社会的勢力、20 世紀初頭の歴史、政治学、哲学、ビジネス/経済法、 女性研究に関心を持つすべての人にとって価値のあるものです。

MOMW-II(1851-1914) と収録年代が重複していますが、コンテンツの重複はありませ ん。収録文献の多くは英語であり、フランス語、ドイツ語、および他の西洋言語も含まれま す。

# II:資料を検索する

 The Making of the Modern World(以下 MOMW)にアクセスすると下記のトップページが表示 されます。

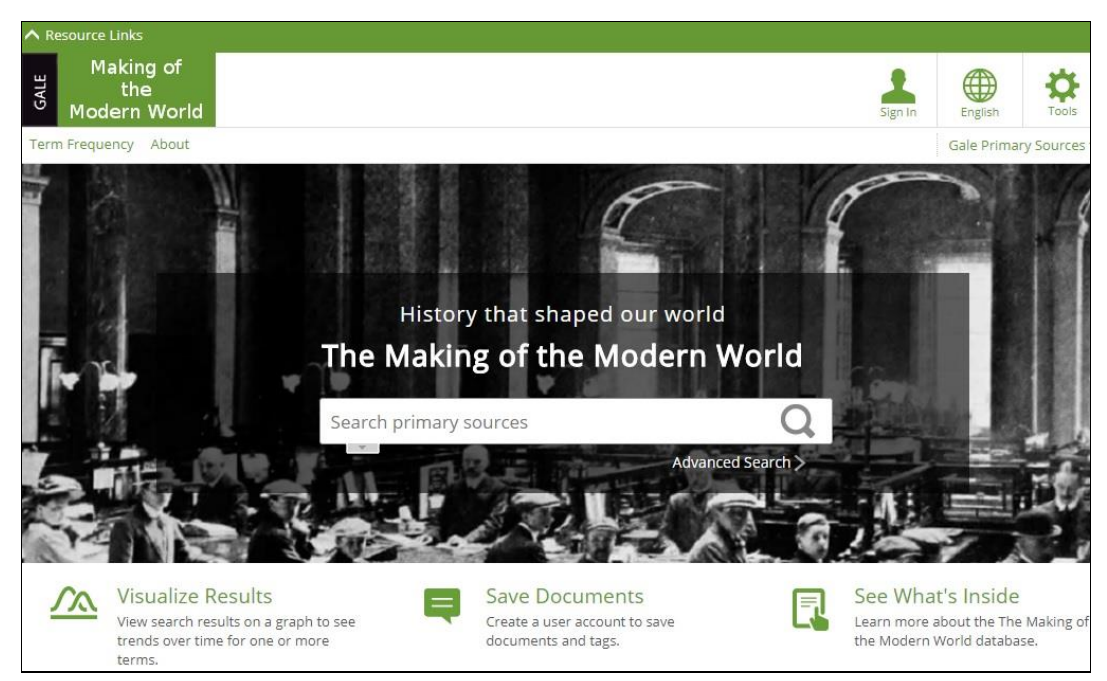

II-1:基本検索

 赤い枠の検索ウィンドウの中に調べたいキーワード等をアルファベットで記入して右側の 検索アイコンをクリックもしくはキーボードの Enter を押すと基本検索が可能です。

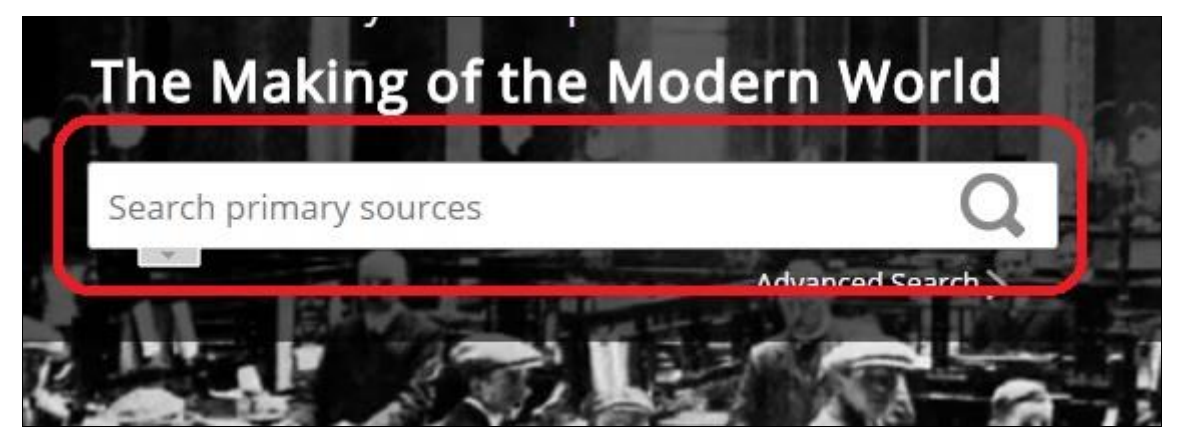

この場合は、購入している MOMW の全シリーズ (I から III まで) からの検索になります。

# II-2:応用検索(Advanced Search)

 様々な条件を組み合わせて検索する方法が応用検索となります。 II-2-1 検索ウィンドウの右下の「Advanced Search」の部分をクリックする。

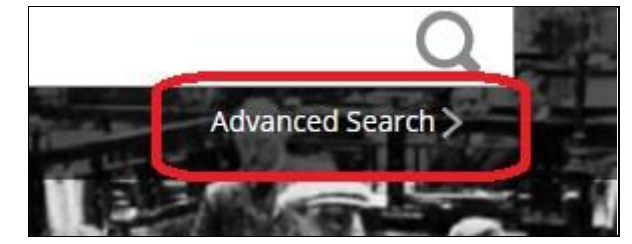

II-2-2 表示された Advanced Search の検索ウィンドウに検索したい単語を記入する。

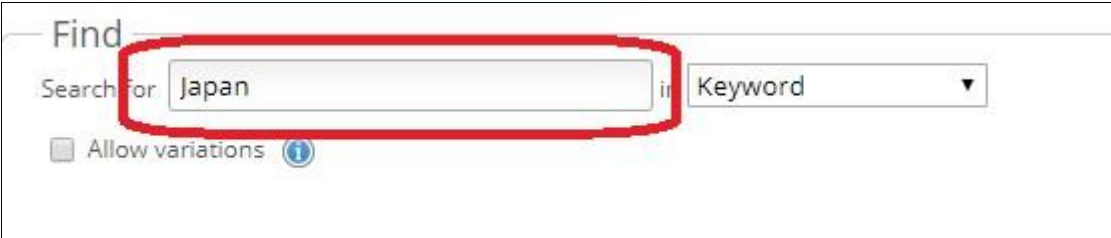

II-2-3 右側のプルダウンメニューから任意の分野を選択してクリックして固定する。

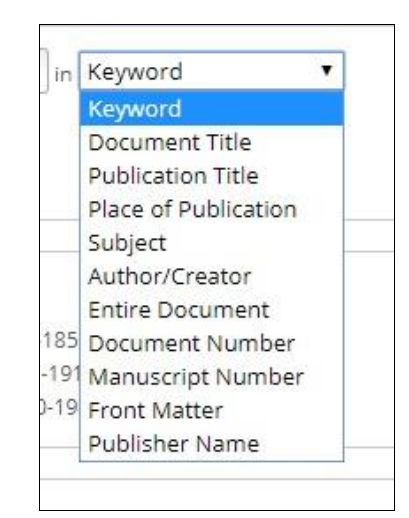

II-2-4 右側の Search ボタンをクリックして検索する。

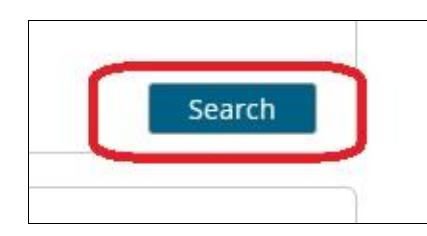

# II-2-5 検索結果が表示される。

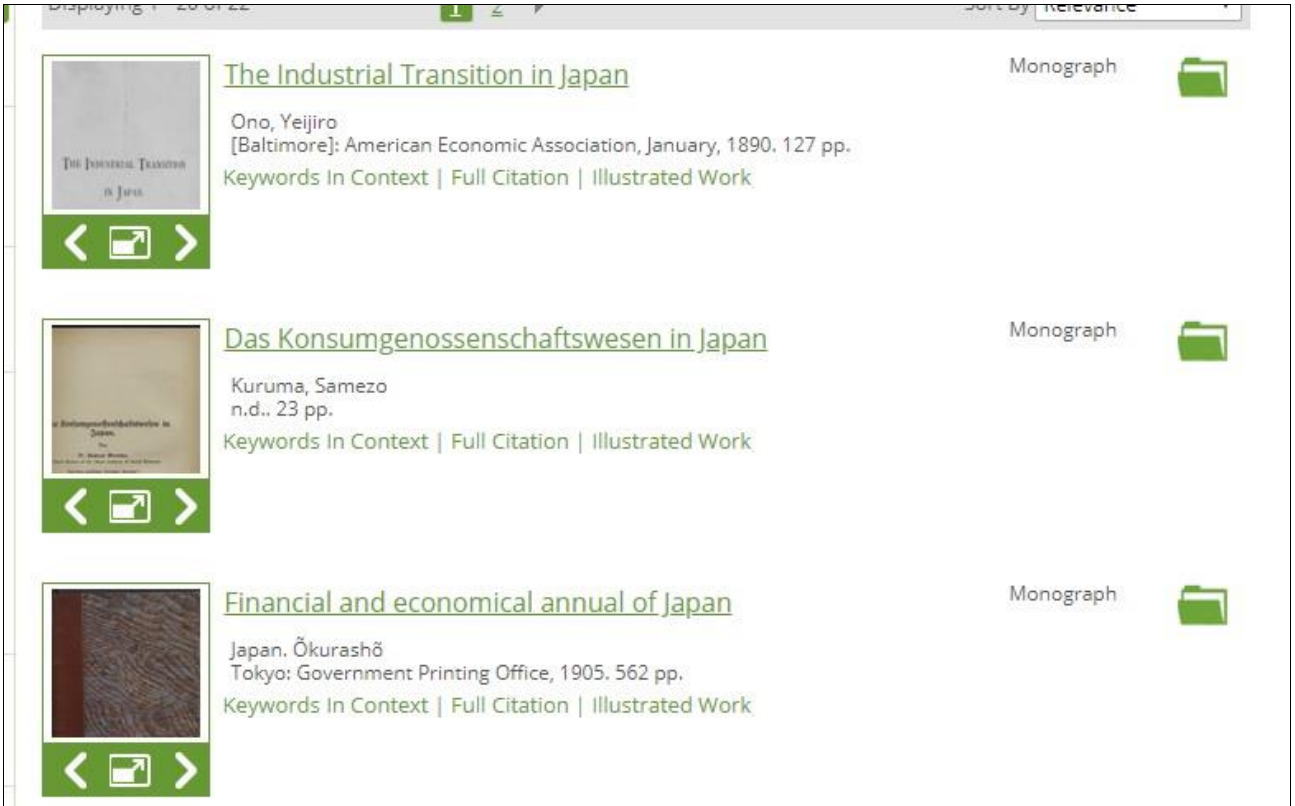

# II-2-6 「Add row」のボタンをクリックすると検索する為のウィンドウが増えていきます。 And, Or, Not などで組み合わせて検索することが可能になります。

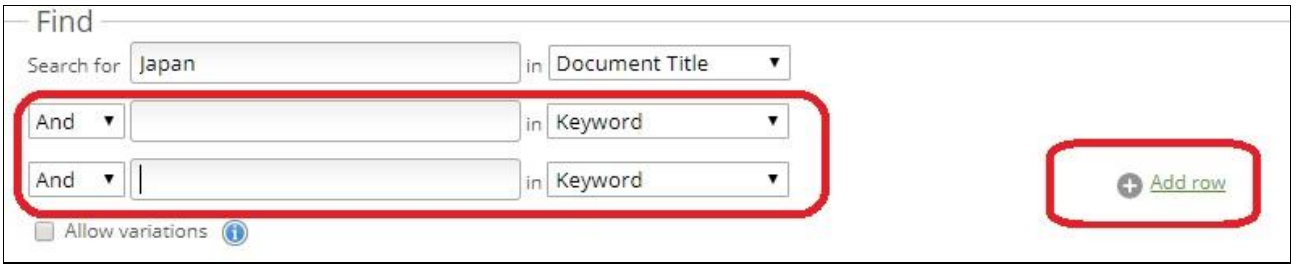

## II-2-7 Limit To から購入している MOMW のシリーズを選別することが出来ます

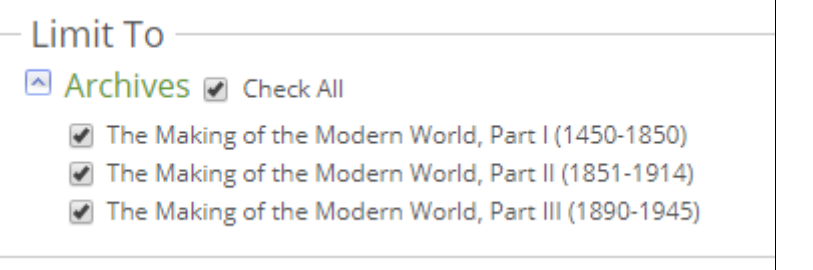

購入していないシリーズは選別することが出来ません。

II-2-8:Limit By の項目からそれぞれさらに詳細な検索が可能です。

◎ Publication Date

→ 刊行された年で検索します

All で全年代を指定(最初は All となっています)

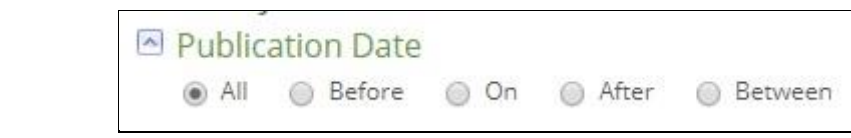

All 以外は指定すると具体的な年月日が別途指定できます。

Before で指定年より以前を指定

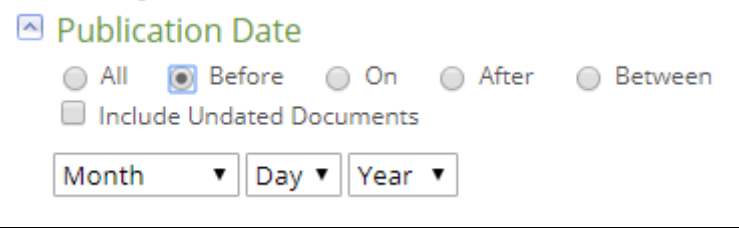

- On → その年月日のみ
- After → 指定された年月日より後

Between→ 任意の年月日の間を指定できる(ウィンドウが2個開く)

# ◎ Illustrated Works

#### → 図版資料が含まれている場合、その種類を指定できます。

#### 2 Illustrated Works

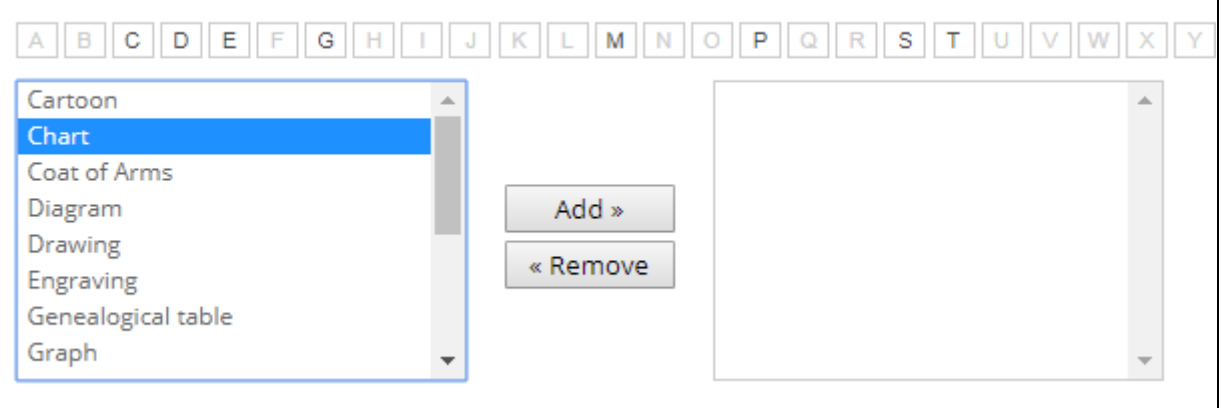

 左側のウィンドウでクリックして指定の後、「Add」のボタンをクリックすることで 指示することができます。

ウィンドウ内でクリックを繰り返すことで様々な種類の図版を追加できます。

## ◎ Document Type

# → 資料の種類を単行本と複数巻本に分けることができます。 指定の方法は Illustrated Works と同じです。

# Document Type

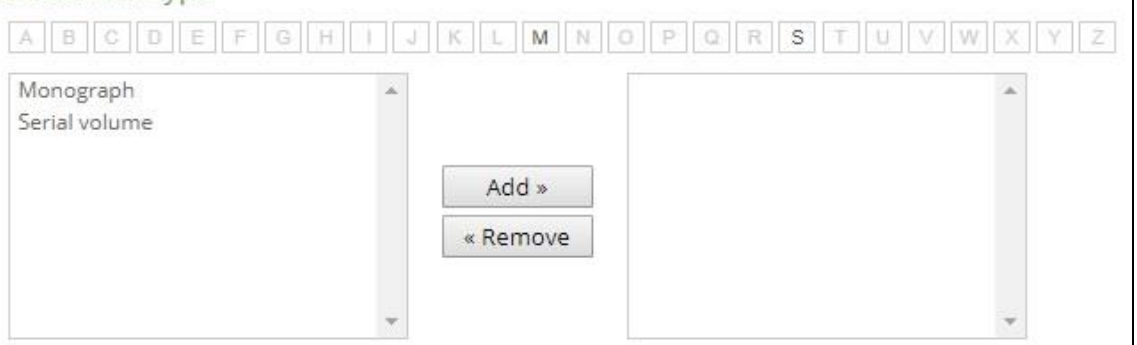

# ◎ Publication Title

 → 購入している 3 種類のシリーズごとに選別することができます。 指定の方法は Illustrated Works と同じです。

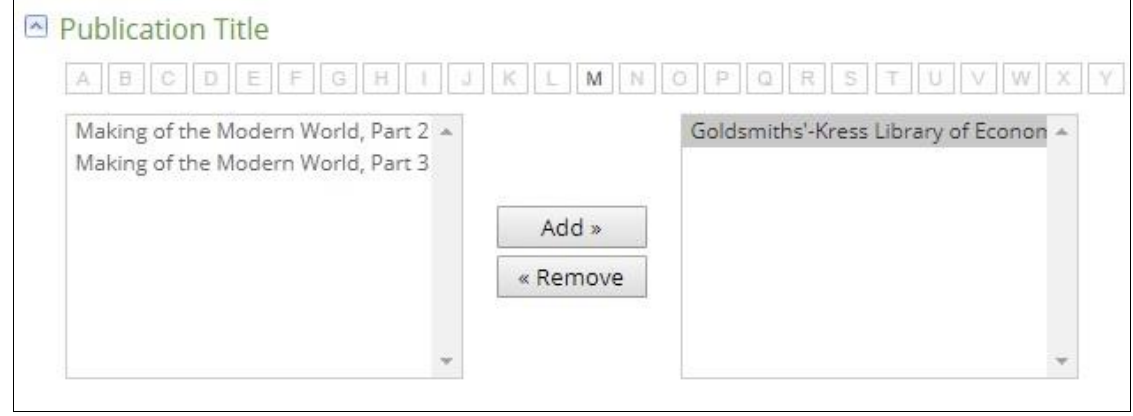

#### ◎ Language

 → 収録されている資料の使用言語ごとに選別することができます。 指定の方法は Illustrated Works と同じです。

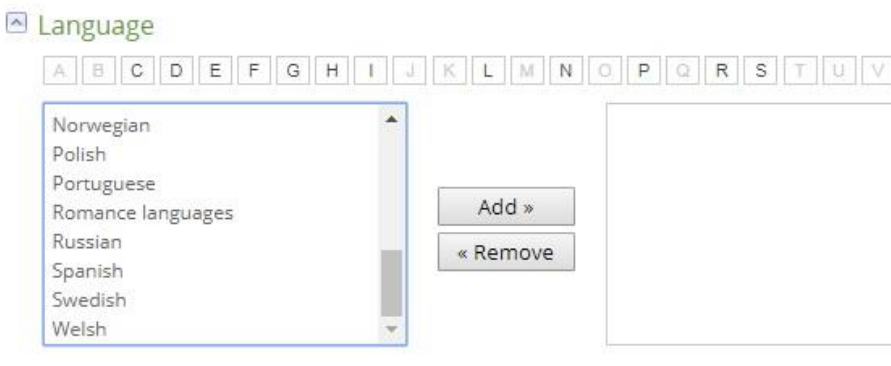

## ◎ Source Library

 → 元の資料が収蔵されている図書館・資料館別に選別することができます。 指定の方法は Illustrated Works と同じです。

#### Source Library

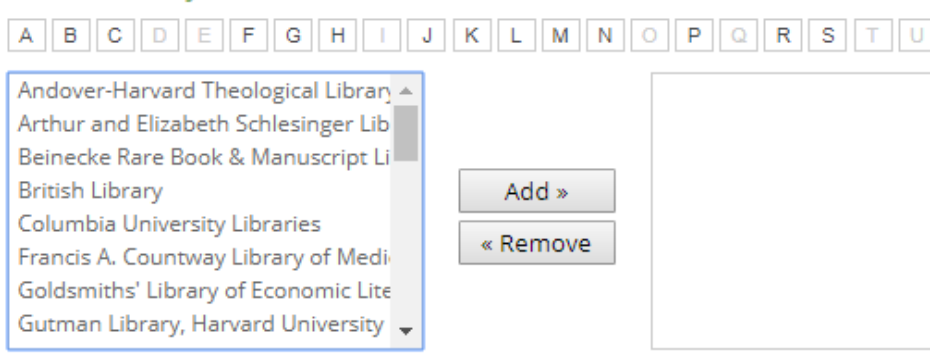

## II-3:検索結果画面の説明

検索結果は以下のように表示されます。

Search results: Keyword= JAPAN C LIMITER: Publication Date > 1920 C

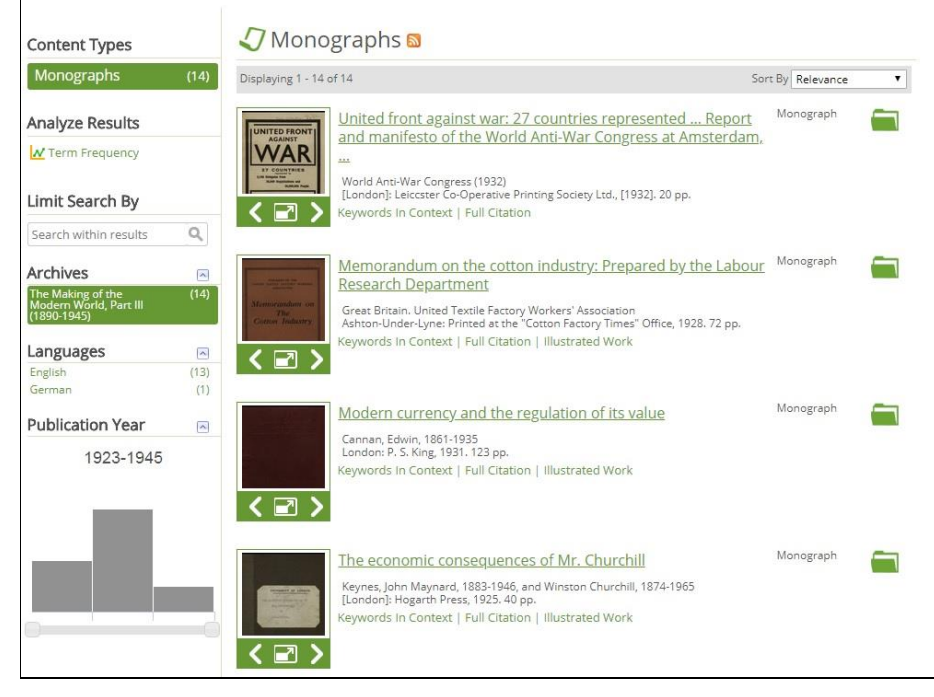

II-3-1:サムネイル画面を拡大する

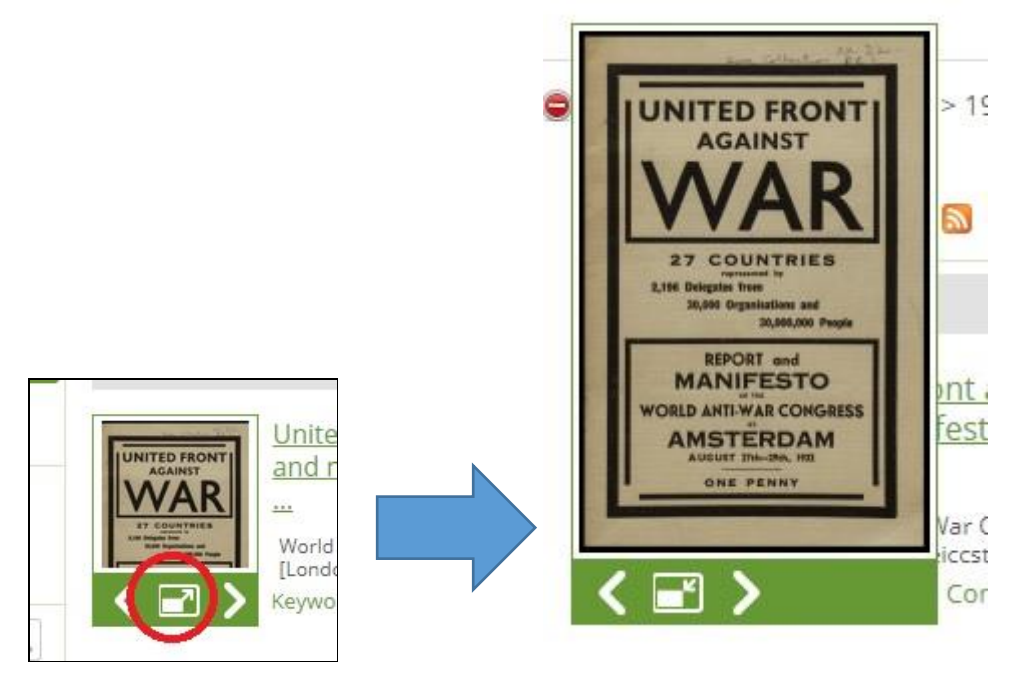

タイトルまたはサムネイルをクリックすると、その資料が表示されます。 表示された資料の見方は、p.10 をご覧ください。

II-3-2:サムネイル表示ボタンの左右のボタンでページ送り・ページ戻しが可能です。

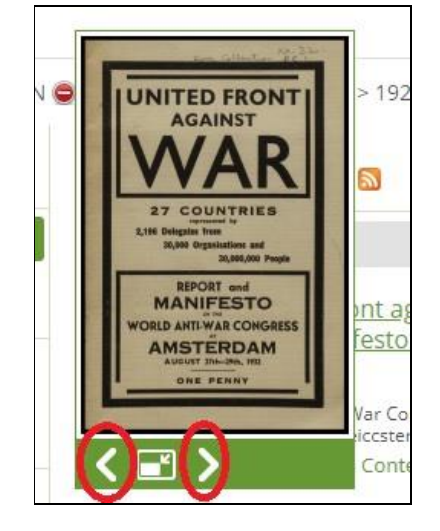

## II-3-3:表示タイトルをクリックすると全画面表示になります。

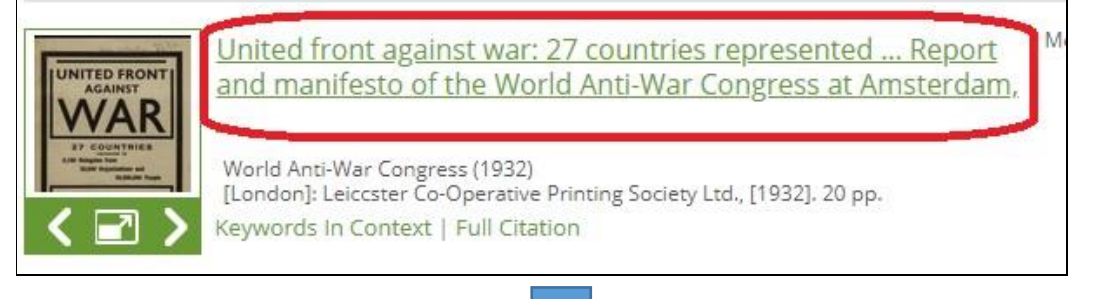

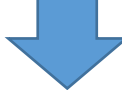

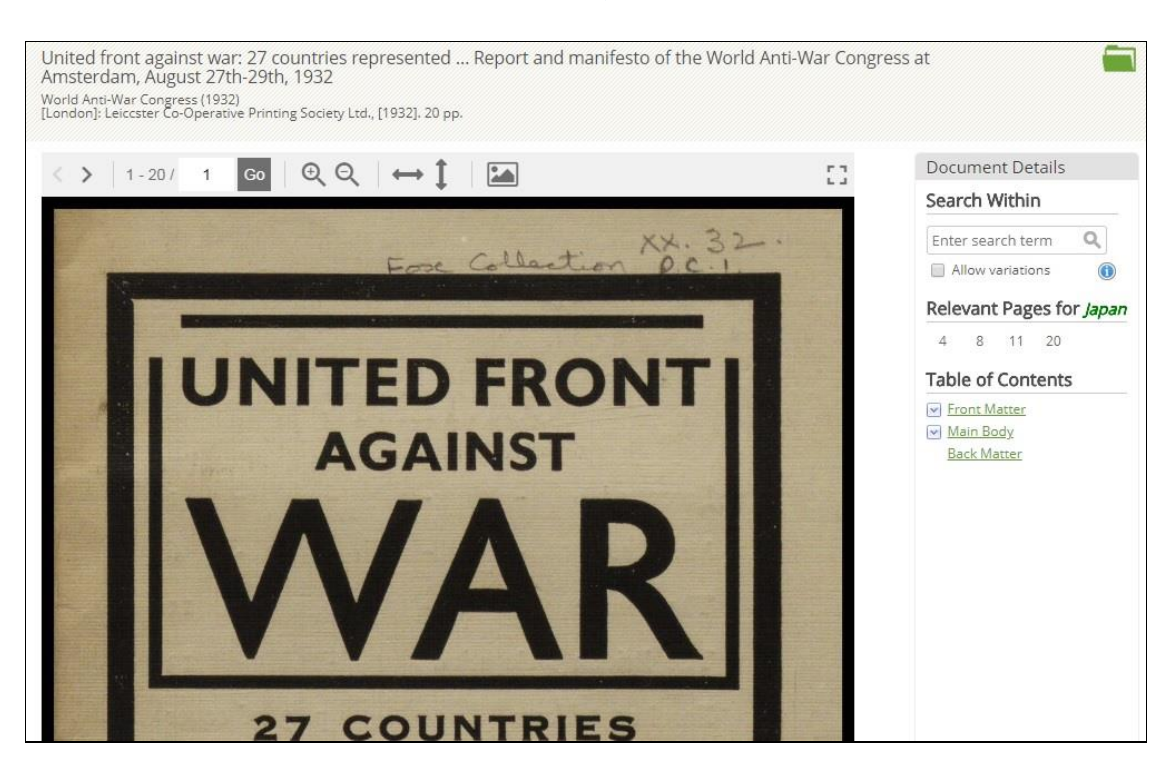

II-3-4: 画面左側の項目から、検索結果の絞り込みや、分析ツールを使うことができます。

- ◎ Content Type :Monography なのか Serial Volume なのかを示します。
- ◎ Analyze Type :検索結果内の単語の出現頻度を視覚化して表示します。

Term Clusters と Term Frequency があります。別途詳細をご覧下さい。

- ◎ Limit Search By :追加の検索ワードで絞り込みます。
- ◎ Archives :MOMW-I から III のどれに収録されているかを表示します。
- ◎ Languages :どの言語で記載されているかを表示します。
- ◎ Publication Year:資料の刊行年がどこまでカバーしているかを棒グラフで表示します。

II-3-5: Term Frequency (語句の使用頻度グラフの作成ツール)

1. トップページの「Visualize Results」または、検索結果一覧左側の「Term Frequency」をクリ ックします。

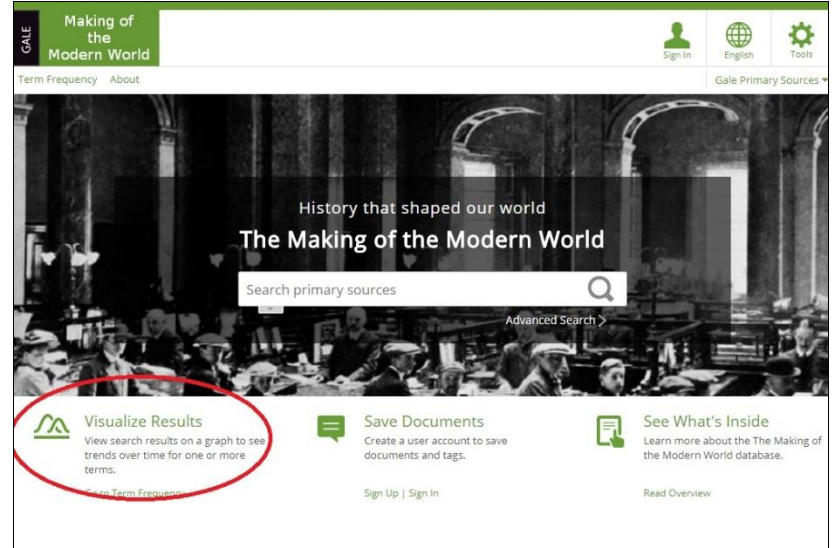

2 Term 欄にキーワードを入力し、「Graph」ボタンを押すと、入力したキーワードの使用頻度を時 系列のグラフで表示することができます

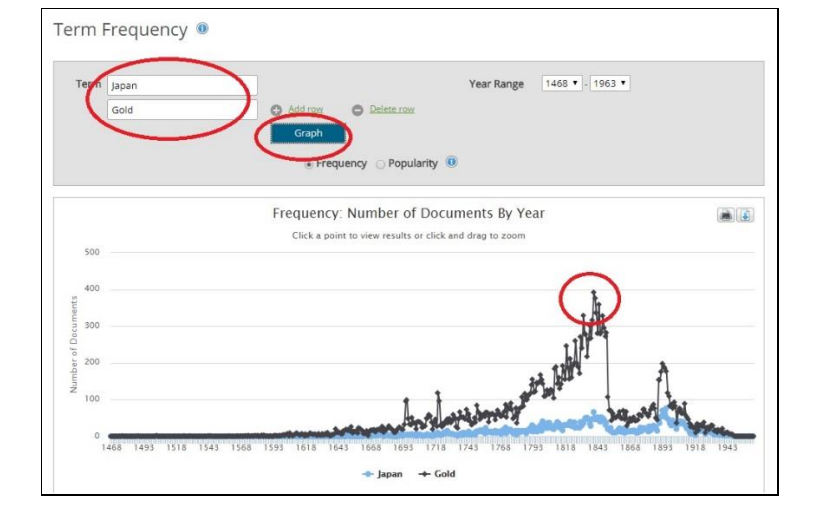

3:グラフ上のポイントをクリックすると、絞り込んだ検索結果を取得できます。使用頻度は、該当文書の 件数(Frequency)または全文書に対する該当文書の割合(Popularity)の 2 種類の表示方法がありま す。

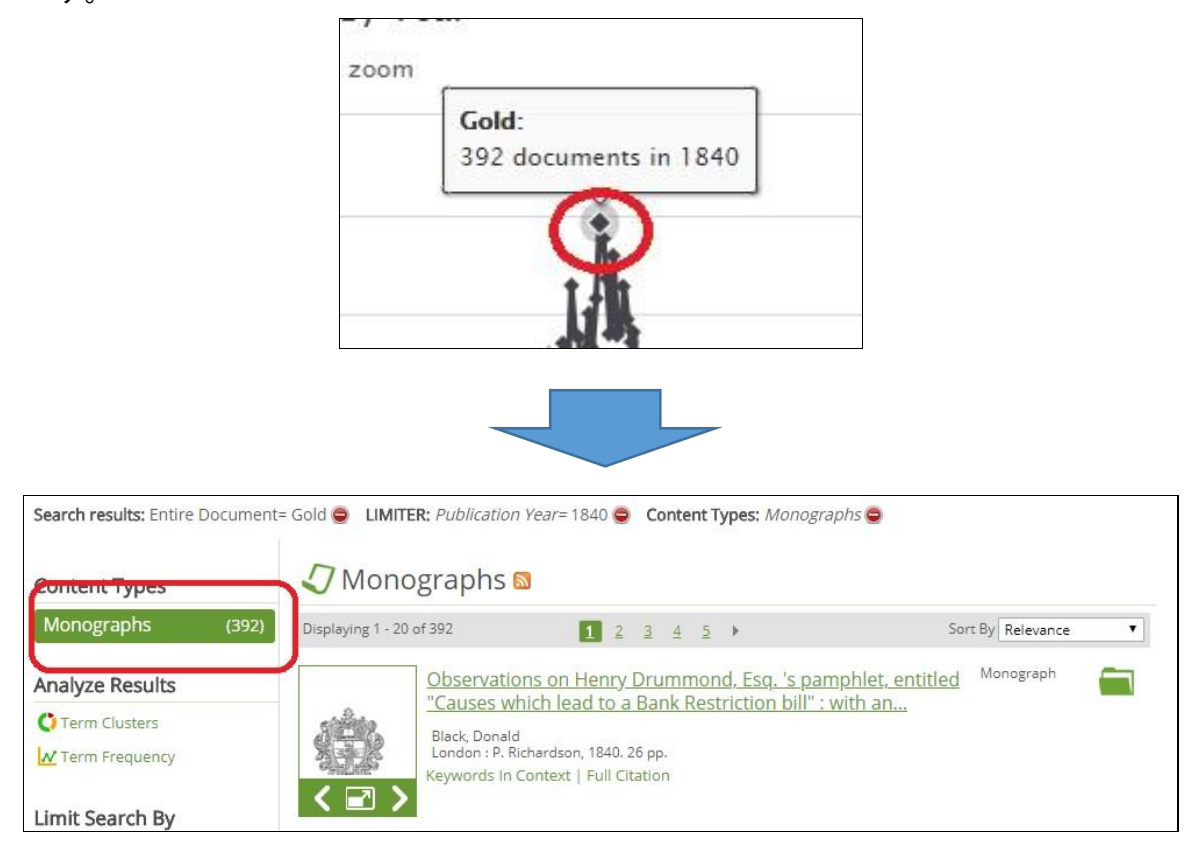

# III 資料の印刷・ダウンロード・メール・引用書式の利用

検索された資料の必要な部分をブックマークしたり、印刷したりできます。

◎ 記事を全文表示すると、画面上部右側にこのようなツール一覧が表示されます。

Bookmark L Download <Share Print E Citation Tools XEmail

## III-1:記事をブックマークする

 希望するページを直接ブックマークすることができます。 1:ブックマークをつけたいページを表示した状態で Bookmark をクリックします。

**Bookmark** 

 2:別ウインドウにて、ブックマークする URL が表示されます。URL をコピー して、ブラウザのお気に入りや他の文書に貼り付けることができます。

#### III-2:資料をダウンロードして保存する

資料を PDF の形でダウンロードしてパソコン内に保存できます。活字資料は、OCR で読 み取ったフルテキストデータをダウンロードすることもできます。

1:Download のアイコンをクリックします。

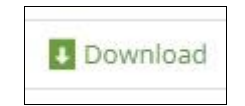

 2:PDF(3 種類)、OCR Text のいずれかを選択し Download ボタンをクリックします。 3:ダウンロードを促すメッセージが出るので、任意の場所に保存します。

## III-3:他サイトに登録する

表示された結果や文書などを他サイトに登録しておくことができます。

1:Share のアイコンをクリックします。

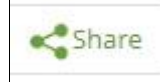

- 2:Facebook・Twitter 等、様々なデータを共有できるサイトが表示されます。任意のサイトに あらかじめメンバー登録しておけばブックマークの形で閲覧することができます。ただし、 契約している機関の外からは有効になりませんのでご注意ください。
	- ※ 各サイトの登録方法はそれぞれの注意事項にしたがってください。

#### III-4:プリントする

表示された資料を印刷することが出来ます。

1:Print のアイコンをクリックします。

e Print

 2:印刷するコマンドが表示されますので、それぞれのコマンドに従ってページ指定や枚数 等を指定して印刷が可能です。

印刷の形式(濃淡・解像度等)については各プリンターの性能に依存します。

#### III-5:書誌ツールについて

記事の Citation (書誌)を取得することができます。

1: Citation Tools のアイコンをクリックします。

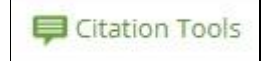

2:形式(MLA または、APA )を選択し、Download または Select をクリックします。

3:EndNote 等にエクスポートすることもできます。

#### III-6:書誌情報をメール送信する

書誌情報をメールで送信することができます。

1:Email のアイコンをクリックする。

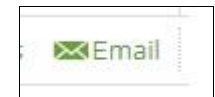

2:以下の情報を記入します。

Sender E-mail: 差出人アドレス (空欄可)

Subject: 件名 (空欄可)

To: 送信先 e-mail アドレス (必須)

Message: メール本文 (空欄可)

3:Send をクリックします。

#### III-7:文書をフォルダに保存する

フォルダ機能を使うと、選択した文書を、後でまとめて閲覧することができます。

- ※ 保存したページを後で見ることができるのは、MOMW の該当するシリーズを閲覧できる環境にあるこ とが前提です。MOMW の各シリーズにアクセスできないパソコンでは見ることができません。
- ※ セッションを終了すると(インターネットのブラウザを閉じると)フォルダの保存内容は消えてしまいます。 文書の一覧リストをセッション終了後も保存しておきたい場合には、個人アカウント機能(p.12)を併用し てください。

# 1-a:検索結果一覧では、各タイトルの右側のフォルダ型のアイコンをクリックすると選択 されます。選択された記事のアイコンには、チェックマーク(v)がつきます。

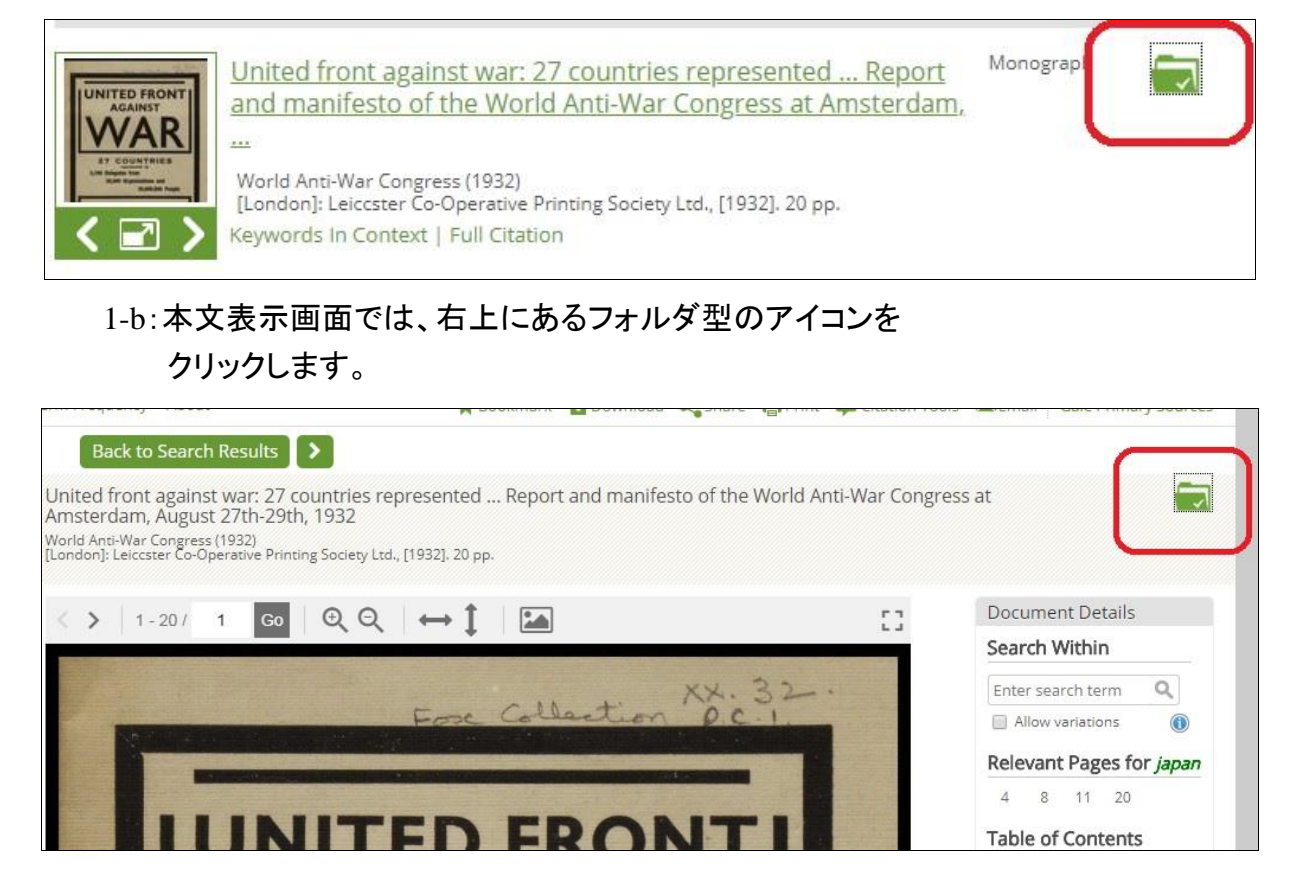

2: アイコンをクリックすると、個人アカウントへのサインインを促す画面が表示されます。個人 アカウント機能を使う場合は、P.16 の方法でサインインしてください。この機能を使わない 場合は、「Do not show this message again」にチェックを入れ、Cancel をクリックします。

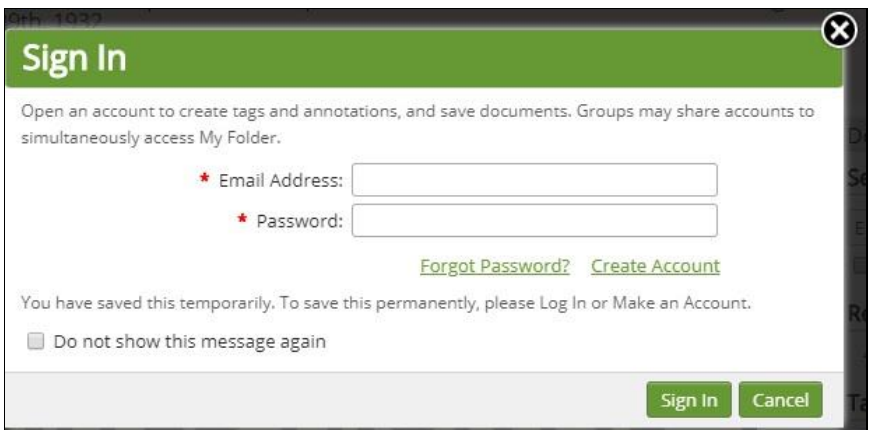

- 3: ひとつでもチェックしたものがあると、画面右上の「Tools」ボタンをポイントすると
	- My Folder (数字) と表示されます。()内の数字は、選択されている資料の数です。

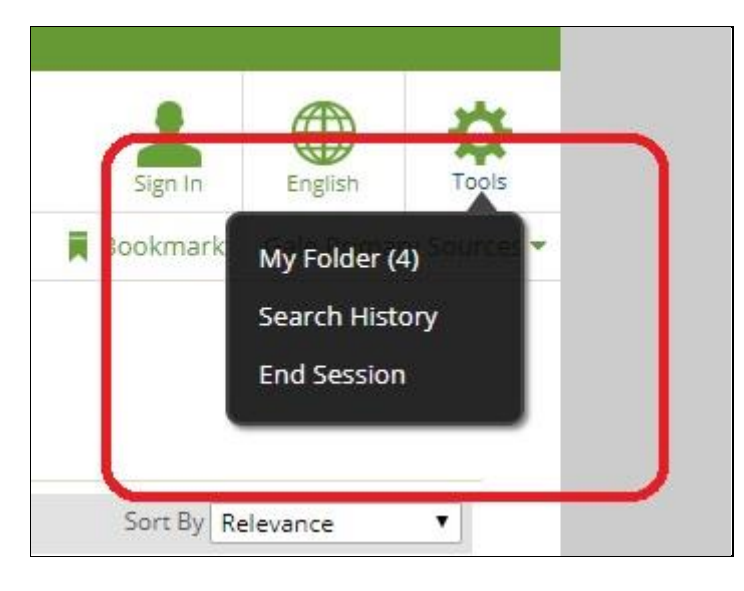

 4:「My Folder」をクリックして表示される「Documents」をクリックすると、選択した文書の 一覧が表示されます。あとは各タイトルをクリックしてご利用してください。なおリストから 消去する場合は左側のチェックボックスをチェックし、「Remove Selected」ボタンをクリック してください。

# IV 補足事項

1: 本商品は可能な限り、Windows パソコン上で Internet Explorer、FireFox または Chromeの公式最新バージョンをブラウザとしてご使用ください。他のOS、ブラウザ上 でもほとんど問題なく動作いたしますが、一部の機能について利用できなくなる場合 があります。

iPad/iPhone では、ご利用できない場合がございます。

2: 検索語はすべて英数字モードで入力してください。